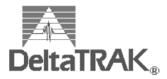

Instruction Manual In-Transit FlashLink<sub>®</sub> Data Logger In-Transit FlashLink<sub>®</sub> Software

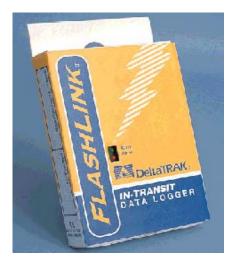

Download from Www.Somanuals.com. All Manuals Search And Download.

# Table of Contents

| INTRODUCTION                             | 1  |
|------------------------------------------|----|
| In-Transit FlashLink Software Features   | 2  |
| Data Logger Features                     | 3  |
| SETUP                                    | 4  |
| Minimum PC Requirements                  | 4  |
| Connecting to Your Computer              | 4  |
| Software Installation                    | 5  |
| Instructions for Win 98/95/3.1           | 5  |
| Instructions for Windows 2000, XP and NT | 7  |
| Port Settings                            | 8  |
| Windows 98/95                            | 10 |
| Windows 3.1                              | 10 |
| Windows NT                               | 11 |
| Windows XP                               | 12 |
| OPERATING INSTRUCTIONS                   | 13 |
| Starting the Data Logger                 | 13 |
| Main Screen Description                  | 13 |
| Customize Screen                         | 15 |
| Auto Backup                              | 16 |
| Download Data                            | 17 |
| Shadow Logging                           | 17 |
| Time Zone Map                            |    |
| *                                        |    |

| Data Tag Information           | 19 |
|--------------------------------|----|
| Downloading                    |    |
| Graphs and Reports             |    |
| Graphs                         |    |
| Reports                        |    |
| Current Status Screen          | 27 |
| Email                          |    |
| LED INDICATORS                 | 29 |
| ERROR AND WARNING MESSAGES     | 30 |
| Current Status Logger Messages |    |
| TROUBLESHOOTING                |    |
|                                |    |

### APPENDICES

| Product Specifications                            | 35 |
|---------------------------------------------------|----|
| In-Transit FlashLink Data Logger Models Available |    |
| Hardware Compatibility                            |    |
| Additional Connection Options                     |    |
| Warranty                                          | 39 |
| Limitation of Liability                           | 39 |
| Contacting DeltaTRAK, Inc.                        | 40 |
| Post Trip Calibration and Technical Support       | 40 |
| Customer Service                                  | 40 |
| Website                                           | 40 |

## INTRODUCTION

The In-Transit FlashLink Data Logger is a single use instrument designed with a unique, patented communications feature via the PC's parallel port, which allows an extremely fast data download (typically 760 data points per second). The 25-pin cable (included) connects FlashLink to your computer's parallel (printer) port. . (A Serial Port Adapter is available for computers that do not have a parallel port) The PC time and date is used to track data history to the last data point collected. The software will automatically tabulate and graph the collected data.

• You will need both the FlashLink Data Logger and In-Transit FlashLink Software properly installed and configured for use. Refer to page 5 "Software Installation" and follow the instructions to install the In-Transit FlashLink Software onto your PC. The software can also be downloaded from http://www.deltatrak.com/contribute/software\_new.shtml

### In-Transit FlashLink Software Features

- Single Windows-based user-friendly program for downloading, graphing, and reporting.
- Patented design downloads 3800 data points in 5 seconds on average.
- Capable of communicating through either Parallel or Serial Ports.
- Patented shadow logging design. (See page 17).
- Embedded independent email engine, eliminating the need for additional email software such as Microsoft Outlook.
- Automatic file naming, point-and-click interface, single-point connection to a PC and other easy-to-use features allow even non-technical users to download data quickly.
- The program allows easily customization with your company name and logo, time zone, temperature scale, and other operational preferences.
- Data can be saved as a text delimited file for insertion into any spreadsheet or database program.
- Status monitoring screen checks data logger activity status without disturbing operation except if the log interval is less than 20 seconds.
- FlashLink Data Loggers are Year 2000 compatible.

### **Data Logger Features**

- Non-volatile data memory data can be recovered after power loss.
- Standard 25-pin connector for downloading data to the PC; communicates with PC through parallel printer port. (Optional Serial Port Adapter Available)
- Green and red LEDs indicate whether the data logger is in active mode or alarm mode.
- Internal temperature sensor or external probe option
- Patented utility packaging for hanging, probe storage, and PC access
- Shock resistant ABS plastic case construction
- CE mark certified by TÜV

### SETUP

### **Minimum PC Requirements**

IBM (or compatible) 486 with 4 megabytes of memory. The In-Transit FlashLink Software runs on all versions of Windows (3.1, 95, 98, 2000, ME, XP and NT). It will also run on Windows LAN servers if the "client computers" use Windows 3.1, 95, or 98.

Some brands of laptop computers may not be compatible with the In-Transit FlashLink Software. See page 36 of this manual for a list of compatible laptop computer models or call DeltaTRAK® Customer Service for the latest information. *The optional Serial Port Adapter will make most computers compatible.* 

### **Connecting to Your Computer**

The recommended connection method is to use a standard 25-pin PC data cable, serial or parallel, with male on one end and female on the other. Remove the printer cable from the PC. Connect male end of the data cable to the back of the computer. The female end can be connected to the printer or to the data logger as needed.

The data logger can be connected directly to the PC's parallel (printer) port on a laptop or desktop computer, but mounting hardware on the PC may get in the way of making a reliable connection.

*IMPORTANT:* Do not turn on your computer or reboot with a data logger connected to your PC as it may cause loss of data.

### Software Installation

### Instructions for Win 98/95/3.1

- 1. Check the date and time setup in your computer. It is extremely important to have the correct information in your computer before installing the program disk or downloading the data to the PC.
- IF you have downloaded the software from <u>www.DeltaTRAK.com</u>, double click the FLITFULLx\_x.exe icon; (x\_x indicates the version #) click "Yes" to continue. Go to *step 4*.
- 3. If you have the Installation CD, insert the In-Transit FlashLink Software Installation CD into your CDROM drive.

(If the program does not open automatically, follow the instructions below.)

| Windows 95/98 Windows | \$ 3.1 |
|-----------------------|--------|
|-----------------------|--------|

a. Go to *Start*. a. Go to *File Manager*.

b. Choose Run.

- c. Type **D:\Disk1\Setup.exe** (if the CD drive is D:\)
- d. Press Enter.
- 4. The computer will start loading the program. Read the Welcome message, then click on *Next* to continue.

#### 5. User Information Screen:

The registered owner of the computer may already appear in the fields, or you may type in your name and company name. Click on *Next* to accept the settings and continue.

#### 6. Choose Destination Location:

C:\Flash is automatically entered as the default directory. To change the destination, click on *Browse*. Select the directory you want, then click on *Next* to accept the settings and continue.

#### 7. Select Program Folder:

The "In-Transit FlashLink Software" folder is automatically entered as the default program folder. You can also select an existing folder from the list. Click on *Next* to accept the settings and continue.

#### 8. Start Copying Files:

The settings that you just entered are displayed. Click on *Back* to make changes. Click on *Next* to accept the settings and continue. *If installing from diskette, continue to next step, else go to Step 9.* 

- 9. Two program versions are included. Email (EFlit.exe) and non-Email (Flit.exe).
- 10. The icon for the Email and non Email versions are automatically created. To place an icon onto your Desktop, press and hold CTRL, then click on the icon (EFlit or Flit) and drag it out of the Flash window.
- 11. Windows 3.1 systems may show the message "*Cannot load OLE2.DLL*", click *OK* and continue.
- 12. Reboot the PC.

### Instructions for Windows 2000, XP and NT

To install FlashLink Program Manager Software on Windows 2000, XP and NT:

\*Network Users: See your LAN Administrator.

- 1. Restart the computer and log on as the Administrator. (You cannot install the software in of these Windows NT based systems without having Administrator access).
- IF you have downloaded the software from <u>www.DeltaTRAK.com</u>, double click the FLITFULLx\_x.exe icon; (x\_x indicates the version #) click "Yes" to continue. Go to *step 8*.
- 3. If you have the Installation CD, insert the In-Transit FlashLink Software Installation CD into your CDROM drive.

(If the program does not open automatically, follow the instructions below.)

- 4. Go to Start
- 5. Choose Run
- 6. Type D:\Disk1\setup.exe (if the CD Drive is D:\)
- 7. Press Enter
- 8. The computer will start loading the program. Read the welcome message and click on *Next* to continue.

If you have an error when trying to access the FlashLink logger, insure that you have administrator privileges before installing the software. If the problem persists, check the port settings for your computer.

### **Port Settings**

The parallel port drive will try to allocate the parallel port with FlashLink automatically with the first run of the FlashLink software under the following conditions:

Standard port address assignment

a) One parallel port configuration

LPT1 address: 0x378

b) More than one parallel port configuration

LPT1 address: 0x3BC

LPT2 address: 0x378

LPT3 address: 0x278

In all non-standard cases the user has to specify explicitly the LPT address of the parallel port used with the FlashLink. This can be done using the Customize Screen  $\rightarrow$  Port Setup. (*See next page for illustration*.)

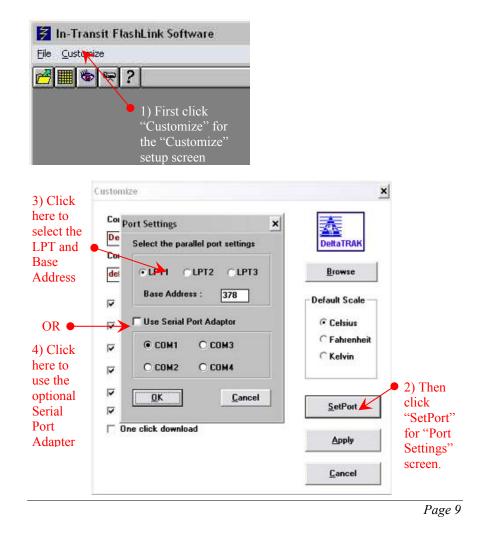

Download from Www.Somanuals.com. All Manuals Search And Download.

### Windows 98/95

To check your port settings in Windows 98/95/3.1, do the following:

- 1. Press start button, go to setting then control panel.
- 2. Double click on system icon.
- 3. Click on device manager tab.
- 4. Click on ports.
- 5. Double click on port you wish to use for FlashLink and write down port number.
- 6. Click on resources tab.
- 7. Write down first number of the first input/output range line. Should be something like 3BC. This is your base address.

Then start your FlashLink Software and select from the top menu "Customize". Then click the "Set Port" button. You will see the port-setting value that FlashLink Software is using in the "Base Address" field. Put the port-setting value that you wrote down from the above instructions into the "Base Address" field.

### Windows 3.1

Uses Standard port configuration.

### Windows NT

To check your port settings in Windows NT, do the following:

- 1. Go to "Start".
- 2. Choose "Programs".
- 3. Choose "Administrative Tools".
- 4. Choose "Window NT Diagnostic".
- 5. Select the "Resources Tab".
- 6. Select the "I/O port" button.

This will display the port settings for LPT1 where the FlashLink can be accessed. They should look something like 03BC, write this down.

Then start your FlashLink Software and select from the top menu "Customize". Then click the "Set Port" button. You will see the port-setting value that FlashLink Software is using in the "Base Address" field. Put the port-setting value that you wrote down from the above instructions into the "Base Address" field.

### Windows XP

To check your port settings in Windows XP, do the following:

- 1. Go to "Start".
- 2. Choose "Control Panel".
- 3. Choose "Administrative Tools".
- 4. Choose "Computer Management"
- 5. Double click "Device Manager" in the left quadrant.
- 6. Double click "Ports (COM & LPT)" icon in the right quadrant.
- 7. Double click "Printer Port (LPT1)" icon in the right quadrant.
- 8. Click the "Resources" tab.

This will display the port settings for LPT1 where the FlashLink can be accessed. They should look something like "0378-037F", write down "0378".

Then start your FlashLink Software and select from the top menu "Customize". Then click the "Set Port" button. You will see the port-setting value that FlashLink Software is using in the "Base Address" field. Put the port-setting value that you wrote down from the above instructions into the "Base Address" field.

### **OPERATING INSTRUCTIONS**

### Starting the Data Logger

The data logger must be started by the shipper by inserting a ballpoint pen or other small blunt object into the start switch hole on the front of the data logger. The green LED will flash rapidly three times to indicate it started. If the green LED does not flash, press the start switch again. If the data logger still does not activate after three tries, contact your distributor or DeltaTRAK, Inc., for technical assistance.

### Main Screen Description

With the In-Transit FlashLink Software you can download data, open existing data files on the computer, manipulate data presentation, create graphs, and print reports. All functions are customizable and accessible from the main screen. Double click on the FlashLink icon "EFLIT" or "Flit" to start the program.

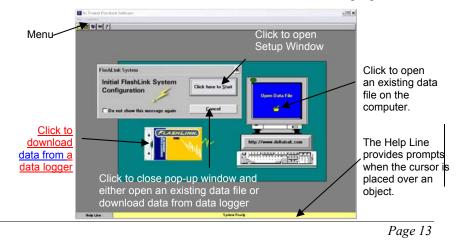

#### Menu Bar <u>F</u>ile

#### **Customize**

**Open Data File:** Open an existing (previously saved) data file on the computer.

**Download Data:** Download data from a data logger to the PC. *Proceed to page 15.* 

<u>View Current Status:</u> Check the status of the data logger. *Proceed to page 26*.

<u>E</u>mail Data File: *Proceed to page 27.* 

#### Select to set your preferences for company name, logo, on-line help, temperature scale, and graph and reporting defaults. *Proceed to page 14 for complete information on the Customize Screen.*

NOTE: This can only be accessed from the Main Menu.

#### Icon Bar

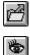

data file on the computer View current status of data logger

Open a previously saved

Email data

Download data from the data logger Software version

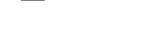

### **Customize Screen**

You can customize how the software works and the look of your data. The information can be updated or changed later, if desired. (*Click "Customize" on the menu bar to open the window shown below.*)

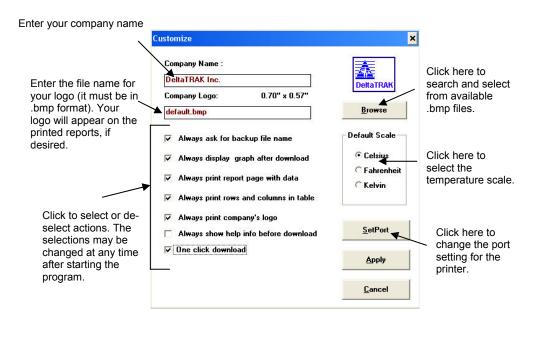

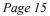

### Auto Backup

Data files are automatically saved when they are downloaded. The directory is named Databack, and is automatically created in the program's "Flash" directory with your first download.

If the custom option "Always ask for backup file name" is checked (to check: click "Customize" on the top menu bar), you may use whatever naming convention you wish (Up to 8 characters). You will be prompted to name each file as it is saved. Choosing Cancel at this point will still save the file, however, it will be saved using the automatic naming convention described below.

If the custom option "*Always ask for backup file name*" is *not* checked, the data files will be named automatically using the data logger's serial number. A numbered extension is added each time that particular data logger is downloaded. Therefore, downloading data logger number 00000403 three times will give you file names of 00000403, 00000403.001, and 00000403.002.

The software will give you another chance to save the data in case you have changed computers, deleted files, etc. When the screen asks, "Data has been already saved! Continue Auto Backup anyway?" you can click OK to save the data again or Cancel to proceed without resaving.

### **Download Data**

Downloading can be done several ways. Connect the data logger to the data cable and do one of the following.

- Click on the Data Logger illustrated on the Main Screen, or
- Select File, Download Data, or
- Click the icon.

You will be guided through the time zone selection and data tag screens.

Note: If the custom option "Always show help info before download" is checked, the screen will display helpful information about connecting your computer. Click Next when your connection is complete.

### Shadow Logging

*Shadow Logging* is a failsafe background program in the FlashLink Data Logger that collects data at a 30 minute interval. It is active when in *Manual Start Waiting* mode. It will record 80 days of data.

When the logger is manually started it reverts to the programmed conditions and shadow data is erased from the memory.

### **Time Zone Map**

Time zone information is based on Greenwich Mean Time (GMT), also known as Coordinated Universal Time. The field will accept decimals for those areas with fractional time zones.

- 1. Choose either "Shipper" or "Receiver" classification for the time zone of your data, graphs, printouts, etc.
- 2. Select or enter the time zone; the "Data Time Zones" field will accept decimals for those areas with fractional time zones.
- 3. Click Next.

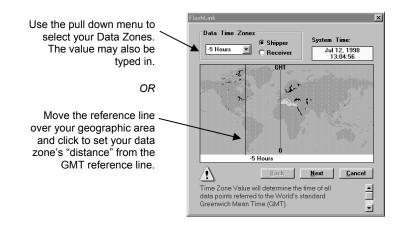

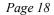

# Data Tag Information

- 1. Enter the data tag information. It can be edited later, if desired.
- 2. Click Next to start the download.

Note: The Receiver field must be filled in before downloading will start unless the "One Click Download" option is selected in the "Customize" screen. Using the One Click Download option will skip both the Time Zone Map and the Data Tag screens and go directly to the Data screen.

| FlashLink                                                                                                    |
|----------------------------------------------------------------------------------------------------|
| Data Tag Information                                                                                           |
| Order # : 🚺                                                                                                    |
| Receiver :                                                                                                    |
| City :                                                                                                    |
| Shipper :                                                                                                    |
| Carrier I.D. :                                                                                                 |
|                                                                                                    |
| Back Next Cancel                                                                                               |
| The In-Transit version of FlashLink requires<br>Data Tag Information to be entered before<br>downloading data. |

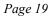

### Downloading

The data will immediately download.

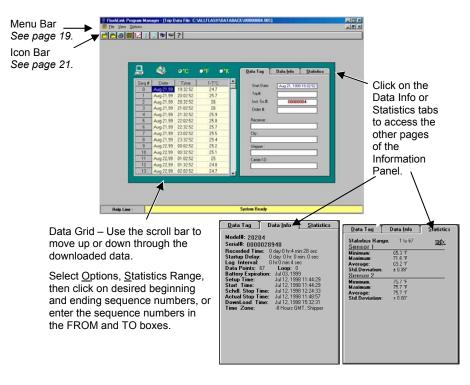

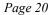

#### Menu Bar <u>F</u>ile <u>O</u>pen

Open an existing data file on the computer.

#### <u>Save...</u>

Update the backup file of the displayed data. Note: You can only update or modify after downloading the Data Tag information. The Data Info and Statistics cannot be modified.

#### Save As

Save the backup file under a new name or location.

#### Save as <u>T</u>ext

Save all downloaded data and information as an ASCII text file.

#### Save as Delimited

Creates a text delimited file for opening into an Excel or Access program. (Continued)

#### View

#### Download Data

Download another FlashLink Data Logger.

#### <u>G</u>raph Data

Show downloaded data in a graph.

#### <u>M</u>aximum

Locate the highest value in the selected statistical range.

#### Mi<u>n</u>imum

Locate the lowest value in the selected statistical range.

#### Current Status

View the status of a data logger without interrupting the data logging process.

#### Options Statistics Range

Select and change the statistical range in the Statistics Information Panel. Type the Sequence # in the "From" and "To" boxes, or click on two data points in the table. *Note: Statistics* calculation affects only the data points within the statistical range!

### <u>F</u>ile

#### <u>V</u>iew

<u>D</u>elete The file currently open will be permanently removed from your hard drive.

#### <u>E</u>mail

 $\overline{P}$ roceed to page 27.

### <u>C</u>lose

 $\overline{C}$ lose the current screen.

#### Printer SetUp

Open the printer setup screen.

#### Print, Selection

Print a selected range of data points.

### Print, Report Page

Print the Data Summary Report Page.

**<u>E</u>xit** Terminate and leave the In-Transit FlashLink Software program.

#### Icon Bar

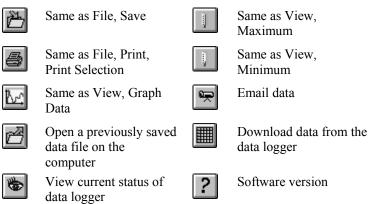

### **Graphs and Reports**

### Graphs

- 1. After downloading a data logger or opening an existing data file, report and graph windows appear.
- \* If no graph appears, select <u>V</u>iew, <u>G</u>raph Data or click on the icon.

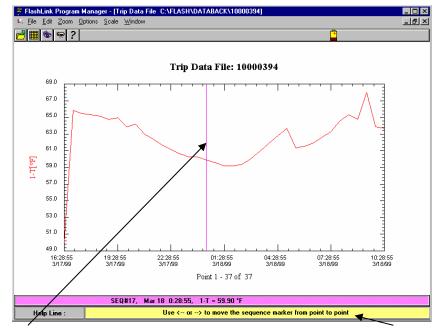

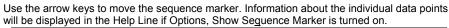

#### Menu Bar <u>E</u>dit <u>C</u>opy as Full Color MetaFile

16 Bit Color Clipboard File. Most Colors, Largest Size File.

#### Co<u>p</u>y as Color MetaFile

256 Color Clipboard File. Fewer Colors, Medium Size File. (Recommended)

#### Copy as BW MetaFile

Black & White Clipboard File. Smallest Size

#### <u>C</u>opy as Bitmap

Copies image from display. Quality, Size and Colors Dependent on Display Driver.

### <u>Z</u>oom

Zoom In

Click and drag your mouse over the area you want to zoom in on. You can continue zooming in to see details.

#### <u>R</u>estore

Return to the original full graph view.

#### Select 8 HR Period

View the graph in 8 hour segments.

### <u>O</u>ptions,

<u>Axes, Axes</u> Select the font(s).

<u>Axes, Grid</u> Select colors for the graph, turn gridlines off or on, select gridline colors.

#### <u>A</u>xes, <u>S</u>cale

Use Manual Scaling to limit the time scale of the graph and turn rounding on or off.

**<u>A</u>xes, <u>T</u>icks** Adjust the tick marks in the graph.

#### <u>L</u>ines+Text,

Lines Select data indicator line styles and colors. <u>Text</u> Enter Axis labels, title and select font.

<u>Font Color</u> Select font color.

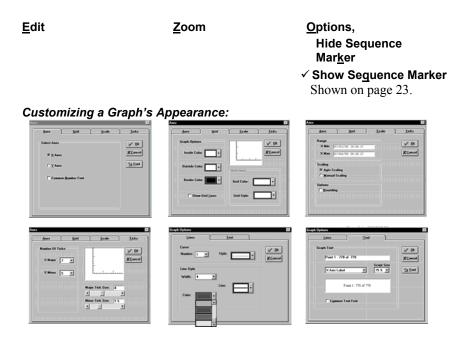

### Reports

- 1. After downloading a data logger or opening an existing data file.
- 2. Select <u>File</u>, <u>Print</u> Report Page to print the data and the information found on the Data Tag, Data Info, and Statistics panels on the Download Screen.
- 3. Select <u>File</u>, <u>Print</u> Selection if you want to select a specific range of data points.

### **Current Status Screen**

The Current Status Screen allows you to check a data logger's status without disturbing the operation. If the logging interval is 20 seconds or less, the time data will be off by one second.

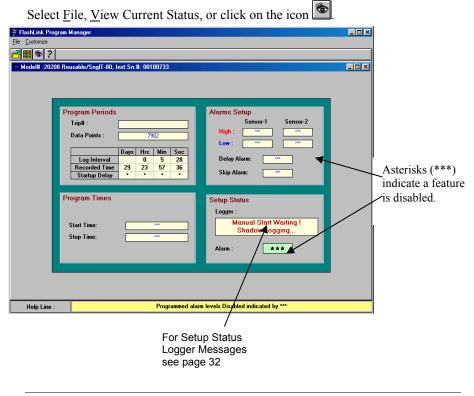

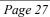

### Email

You can send a file attached to an email message without leaving the FlashLink Program Manager program if you have access to the internet. You can also attach a data file using your own email program.

Before you can email a file from within the FlashLink Program Manager you will be asked to enter in your Mail Account Information. If you do not have this information you should contact your Internet provider or your IT department.

| lail Account Informa | ition                            |   |
|----------------------|----------------------------------|---|
| User Name            | FlashLink                        |   |
| E-mail Address       | youremail@webhost.com            | _ |
| SMTP Server Name     | mail.webhost.com                 |   |
|                      | <b>X</b> Requires Authentication |   |
| SMTP User Name       | user name                        |   |
| SMTP User Password   | нинини                           |   |
|                      | <u>OK</u> ancel                  |   |

# LED INDICATORS

| LED ACTIVITY                       | WHAT IT MEANS                             |
|------------------------------------|-------------------------------------------|
| 3 green flashes:                   | Data logger activated                     |
| 1 green flash every<br>12 seconds: | Logging                                   |
| 1 red flash every<br>12 seconds:   | Alarm limits exceeded, logging continues  |
| No flashing                        | Manual Start waiting or logging completed |

# ERROR AND WARNING MESSAGES

| ERROR AND<br>WARNING MESSAGES   | WHAT THEY MEAN                                                                                                    |
|---------------------------------|----------------------------------------------------------------------------------------------------|
| Corrupted Configuration<br>Data | The data logger will not communicate.<br>This might be a sign of a serious internal<br>hardware problem. Contact<br>DeltaTRAK, Inc., Technical Support for<br>further assistance. |
| EEPROM Failure!                 | The data logger will not communicate.<br>This might be a sign of a serious internal<br>hardware problem. Contact DeltaTRAK,<br>Inc. Technical Support for further<br>assistance.  |

| ERROR AND<br>WARNING MESSAGES | WHAT THEY MEAN                                                                                                    |
|-------------------------------|----------------------------------------------------------------------------------------------------|
| FlashLink Not Accessible!     | This message appears when there is no connection between PC and the data logger.                                                                                                    |
|                               | Check for good contact between the data logger, cable, and computer.                                                                                                    |
|                               | Use only a 25-pin "male-female" extension cable                                                                                                    |
|                               | Check the parallel port settings on your computer.                                                                                                    |
|                               | Note: Only the following parallel port<br>settings are recognized. Search order is-<br>Basic configuration 0000 = 0378-037F<br>Basic configuration 0001 = 03BC-03BF<br>Basic configuration 0002 = 0278-027F |
|                               | If you continue receiving this message,<br>contact DeltaTRAK, Inc. Technical<br>Support for further assistance.                                                                                             |
| No Available Data!            | This message appears when you try to<br>download the data logger and logging<br>hasn't started or no data points are<br>recorded. This also occurs if the data<br>logger is waiting for manual start.       |

| ERROR AND<br>WARNING MESSAGES | WHAT THEY MEAN                                                                             |
|-------------------------------|--------------------------------------------------------------------------------------------|
| Process not Completed!        | This message follows critical errors to let<br>you know the download was not<br>completed. |

**Current Status Logger Messages** 

| MESSAGE                                   | WHAT THEY MEAN                                                                                                    |
|-------------------------------------------|----------------------------------------------------------------------------------------------------|
| Logging Interruption!                     | Logging unexpectedly stopped. Data may not be present.                                                              |
| Manual Start Waiting!                     | Push <i>Manual Start</i> switch to begin logging.                                                                   |
| Startup Failure!                          | Invalid program conditions. Check PC clock setting and download.                                                    |
| *Shadow Logging Finished!<br>*See page 15 | Manual Start not activated. Only<br>*Shadow Data may be present.                                                    |
| Manual Start Waiting!<br>*Shadow Logging  | Only *Shadow Data is present.                                                                                       |
| Data Downloaded,<br>Logging Stopped       | Data is available. Logger has discontinued logging data.                                                            |
| Data Complete!<br>Logging Finished!       | The programmed conditions are<br>complete. Data is available for<br>downloading.                                    |
| Logging                                   | The programmed conditions are in process.                                                                           |
| Logging Failure!                          | Download PC, <i>Time</i> or <i>Time Zone</i> may<br>be incorrect. Number of samples does<br>not match current time. |

# TROUBLESHOOTING

#### 1) Software Installation Problems

- a) Make sure the FlashLink Data Logger is not connected to the PC.
- b) Close all applications and shut down the PC completely. Restart the computer\* and install the software again.
- c) If you are still experiencing problems installing the software contact DeltaTRAK Inc., Technical Support for assistance.

#### 2) FlashLink Communication Problems

- a) Always start the In-Transit FlashLink Software before connecting the FlashLink Data Logger.
- b) Verify that the FlashLink Data Logger and the data cable, or the FlashLink Data Logger and PC parallel port (i.e. if directly connected) are firmly connected. Click on the *Current Status* icon to check the connection.
- c) Replace the data cable that connects the FlashLink Data Logger to the PC parallel port. Click on the *Current Status* icon to check the connection.
- d) Disconnect the FlashLink Data Logger and restart the PC\*. Start the In-Transit FlashLink Software, reconnect the FlashLink Data Logger and click on *Current Status* icon.
- e) If you are still experiencing problems establishing communication contact DeltaTRAK Inc., Technical Support for assistance.

\* If problems persist, push "Ctrl + Alt + Delete" keys at the same time once and "End Task" on all programs in list except "systray" and "explorer" then retry.

# **APPENDICES Product Specifications**

#### Instrument

| Operating Range:          | -40°F~150°F (-40C°~66°C)                                                    |
|---------------------------|-----------------------------------------------------------------------------|
| Ext. Probe Cable:         | -112°F~230°F (-80°C~110°C)                                                  |
| Temperature Resolution:   | 0.1°F or °C                                                                 |
| Logged Data Capacity:     | 3,800 data points                                                           |
| Two LED indicators:       | 12 second flashing red for alarm / green for logging                        |
| Battery Type / Life:      | 18 months with typical use                                                  |
| Enclosure:                | ABS plastic case construction                                               |
| Shock Resistance:         | Drop from 3 feet to hard surface                                            |
| Certification:            | TÜV – CE Mark                                                               |
| Probes/ Sensors           |                                                                             |
| Internal Sensor Range:    | -40°F~150°F (-40C°~66°C)                                                    |
| External Probe Range:     | -112°F~230°F (-80C°~110°C) Low Range                                        |
| Ext. Probe Stabilization: | 15 seconds in moving fluid, for a step change of temperature of 50°F / 25°C |
| Temp. Accuracy:           | <u>+</u> 1°F (.5°C) at 32°F~150°F (0°C~66°C)                                |
|                           | <u>+</u> 2°F (1°C over entire range                                         |
| O a ffrances              |                                                                             |

#### Software

Data Download Time: 5 seconds typical for 3,800 data points

| In-Transit FlashLink Data Logger Models Available |
|---------------------------------------------------|
|---------------------------------------------------|

| Model # | Description                                              |
|---------|----------------------------------------------------------|
| 20011   | 05-Day In-Transit Temperature Logger                     |
| 20012   | 15-Day In-Transit Temperature Logger                     |
| 20013   | 45-Day In-Transit Temperature Logger                     |
| 20014   | 75-Day In-Transit Temperature Logger                     |
| 20041   | 05-Day In-Transit External Temperature Blunt Probe -80°C |
| 20042   | 15-Day In-Transit External Temperature Blunt Probe -80°C |
| 20043   | 45-Day In-Transit External Temperature Blunt Probe -80°C |

### Hardware Compatibility

The following laptop computers have been tested for compatibility with the FlashLink Data Logger and In-Transit FlashLink Software:

| Chicony NP Series                                          | IBM ThinkPad             |  |  |
|------------------------------------------------------------|--------------------------|--|--|
| Compaq Armada Series                                       | NEC Versa Series         |  |  |
| CTX EZ Book                                                | Toshiba Satellite Series |  |  |
| Hewlett Packard Omnibook                                   | Sony VAIO Series         |  |  |
| Contact DeltaTRAK for the latest compatibility information |                          |  |  |

### **Additional Connection Options**

- Add a PC card with a dual parallel port.
  - SIIG Inc. Model 101828 allows the FlashLink Data Logger to function simultaneously with your printer.
- Add a data switch with a 25 pin parallel port to manually switch between the FlashLink Data Logger and the printer.
  - o Belkin Components, Precision Instruments
- Add a Port Buffer to increase data logger download speed, compensate for a weak printer port, low battery, or low quality cable.
  - o DeltaTRAK
- Add a Data switch with port buffer to get functionality of both the data switch and port buffer combined.
  - o DeltaTRAK
- Add the Serial Port Adapter model # 20218
  - o DeltaTRAK

### Warranty

DeltaTRAK instruments have a limited warranty period of 1 year against defects in materials and workmanship from the date of purchase. Accessory items and sensors have a limited warranty of 3 months. DeltaTRAK, Inc. shall, at its option, either repair or replace hardware products that prove to be defective, if a notice to that effect is received within the warranty period. DeltaTRAK, Inc. makes no other warranties or representations of any kind whatsoever, expressed or implied, except that of title, and all implied warranties including any warranty of merchantability and fitness for a particular purpose are hereby disclaimed.

### Limitation of Liability

The remedies of purchases set forth herein are exclusive and the total liability of DeltaTRAK, Inc. with respect to this order, whether based on contract, warranty, negligence, indemnification, strict liability or otherwise, shall not exceed the purchase price of the product upon which liability is based. In no event shall DeltaTRAK, Inc. be liable for consequential, incidental, or special damages.

### Contacting DeltaTRAK, Inc.

### Post Trip Calibration and Technical Support

DeltaTRAK Technologies 9260 Isaac Street, Suite D Santee, CA 92071 Phone: (619) 596-4830 Toll Free: (800) 390-0804 Fax: (619) 596-4829 Email: techsupport@deltatrak.com

### **Customer Service**

DeltaTRAK, Inc. P.O. Box 398 Pleasanton, CA 94566 Phone: (925) 249-2250 Toll Free: (800) 962-6776 Fax: (925) 249-2251 Email: salesinfo@deltatrak.com

### Website

http://www.deltatrak.com

FlashLink® and DeltaTRAK® are registered trademarks © 2004 DeltaTRAK®, Inc. All rights reserved.

Version : April 09, 2004

Free Manuals Download Website <u>http://myh66.com</u> <u>http://usermanuals.us</u> <u>http://www.somanuals.com</u> <u>http://www.4manuals.cc</u> <u>http://www.4manuals.cc</u> <u>http://www.4manuals.cc</u> <u>http://www.4manuals.com</u> <u>http://www.404manual.com</u> <u>http://www.luxmanual.com</u> <u>http://aubethermostatmanual.com</u> Golf course search by state

http://golfingnear.com Email search by domain

http://emailbydomain.com Auto manuals search

http://auto.somanuals.com TV manuals search

http://tv.somanuals.com